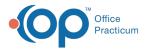

## Database Cleanup: Diagnostic Tests

Last Modified on 09/21/2021 2:47 pm EDT

Version 20.13

## Path: Admin tab > Archive Records button > Database Cleanup tab > Diagnostic Tests tab

## About

The Diagnostic Tests tab of Database Cleanup updates the status of a requisition from 'Reviewed' to 'Complete' on or before the date entered in the tab.

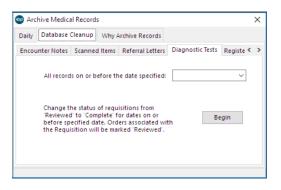

## Set Diagnostic Test Update Criteria

- 1. Navigate to the Diagnostic Tests tab of Database Cleanup by following the path above.
- 2. In the **All records on or before the date specified** field, enter a date or use the drop-down to select a date from the calendar. This determines the date, including the selected date, for which Diagnostic Test requisitions will be updated.
- 3. Click the **Begin** button to proceed.
- 4. A confirmation window displays the number of Diagnostic Test requisitions that will be updated. Click Yes to proceed.

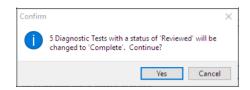

5. Once complete, a dialog box displays informing that the Diagnostic Tests have been updated. Click OK.

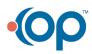